## **Attention Students:**

Calvary Chapel Christian School has teamed up with EdTech for your SUMMER bookstore!

## **Here's how it works:**

- Beginning 6/13/22, you can access your online summer bookstore at **ccd.shelfit.com**.
- To create your account, click "Sign up" just beneath the orange "Change School" button.
- Once logged into your account, click **Store** in the left-hand sidebar menu to start shopping.
- Order early for best selection and delivery before classes begin.
- Contact EdTech's Customer Support if you need assistance.
- See the next page for detailed ordering instructions.

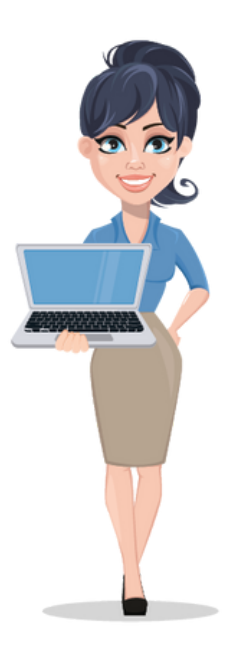

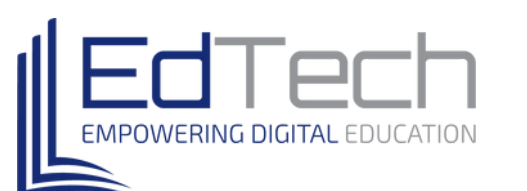

GLANS

## **How to Place an Order**

- Log into your *Amazon* account.
- Open another tab and log into your school's bookstore at **ccd.shelfit.com**.
- **Select Store** in the left-hand sidebar.
- Click the dropdown menu located under **Select A Department** and click on your first department.
- A list of courses will appear below. Select your first course.
- To add a book to your cart, click the **Add to Cart** button.
- Repeat the steps above until you have books for all of your courses in your cart.
- When your shopping is complete, click the **Proceed To Cart** button.
- Confirm that everything in your cart is correct, and click the **Go to Checkout** button.
- If you have books in your cart from both EdTech and Amazon, you'll see items in both carts here.
- Click the **Go to Checkout** button to purchase any books being fulfilled by EdTech.
- After purchasing any books in your cart from EdTech, if applicable, click the **Checkout with Amazon** button.
- Click the **Continue** button to finish checking out on Amazon.

**customersfirst@edtechsolutions.com (855) EdTech5 www.edtechsolutions.com**